## 高雄醫學大學

# 校級研究中心成員管理系統 操作說明 【校級研究中心版】

本校校務資訊系統:[http://wac.kmu.edu.tw](http://wac.kmu.edu.tw/)

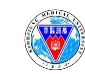

## ★校級研究中心申請加入與審核程式

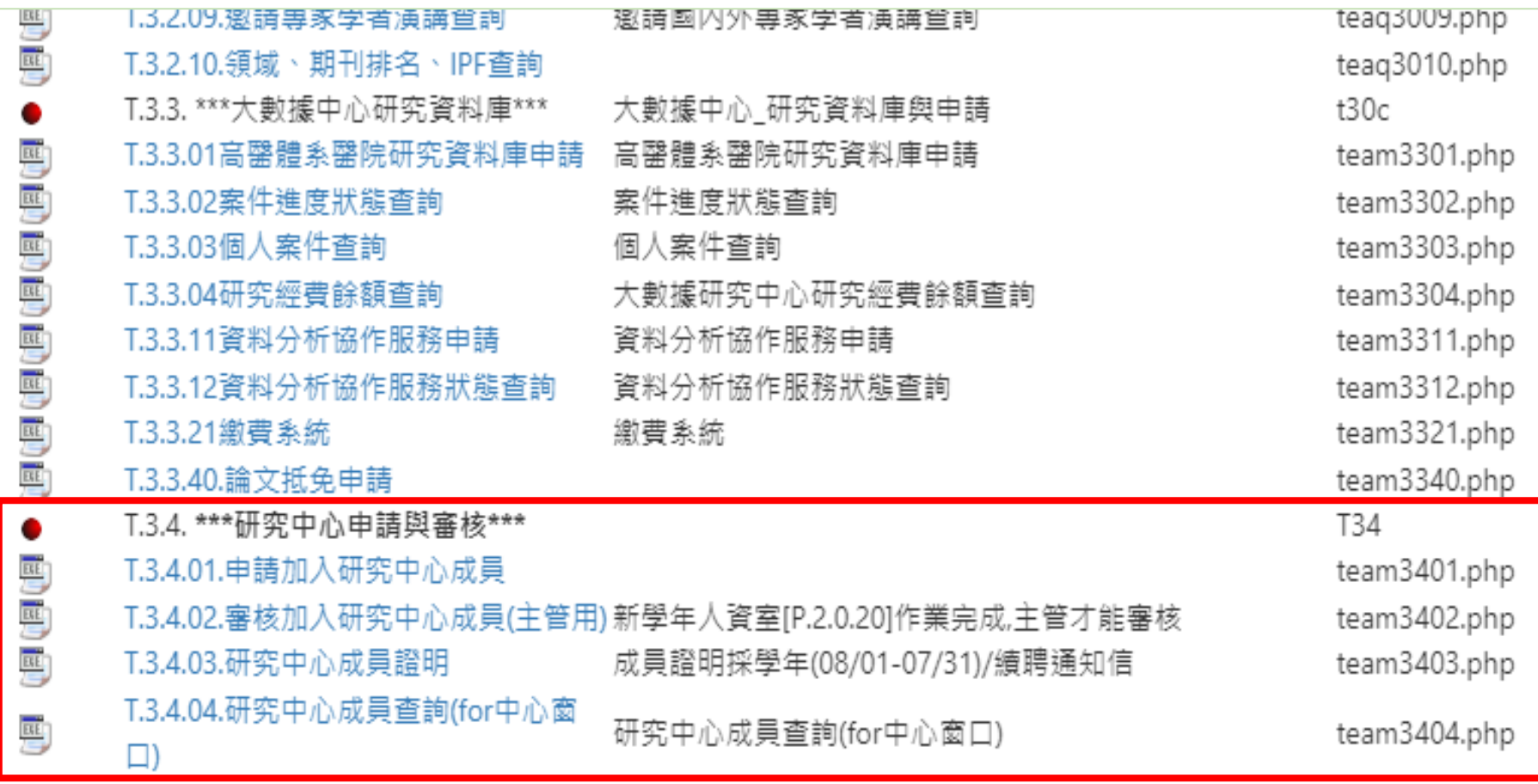

工工工厂、延宏市产于经分并担保。市产

## ★系統預設相關概述

■ 校級研究中心成員之歸屬期間依「學年度」。

- 【加入中心】之在職狀態(單位職稱等)依當下人事資料檔, 【成員證明】之在職狀態(單位職稱等)依加入中心時之狀態。
- 第一年(111學年度)之各中心成員名單,由研發處從後台建檔, 後續(112學年度後)每年將採自動留任[系統於每年**7/15 (**學年度 屆滿前**)**將寄發續留提醒通知];若成員無意續留,可自行點選 【退出中心】,毋需經中心主管審核同意。
- 新學年度中心主管名單公告(主管收到人資製發之聘函)後, 新任主 管將重新確認所屬成員名單,得主動移除原名單中之成員。
- ■【加入中心】當年度僅限加入一個學術研究中心,若欲改加入 其他學術研究中心,需先退出原中心,再重新加入新中心。
- 【主管審核】連動人資聘函資料檔(學術:執行長,任務導向型:主任); 新學年度點選加入者,請靜候中心主管名單公告後之審核。

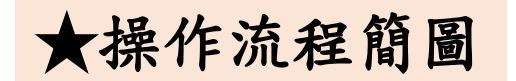

#### 【申請加入中心**(T.3.4.01)**】

高醫體系教師/醫師依個人意願申請加入校級研究中心

(\*1位教師/醫師僅限歸屬為1個校級學術研究中心之成員!!!)

系統將寄發通知信予中心主管、中心信箱及研發處

#### 【中心主管審核**(T.3.4.02)**】

中心主管(學術:執行長; 任務導向型:主任)得評估該成員之加入是否合宜

【不同意】 系統將寄發通知信予申請人

系統寄發[同意加入中心]通知信

【同意】

系統寄發[不同意加入中心]通知信

【中心成員證明列印**(T.3.4.03)**】

申請人得列印中心成員證明 系統寄發通知信予

申請人、中心主管、

中心信箱、研發處 【退出中心(T.3.4.01)】

申請人得隨時申請退出中心

【中心成員證明列印**(T.3.4.03)**】 系統將不會產生可列印資料

【申請加入中心**(T.3.4.01)**】

申請人得重新申請加入中心

※校級研究中心成員之歸屬期間依「學年度」。 ※112學年度起,每年將採自動留任[系統於每年**7/15 (**學年度屆滿前**)**將寄發續留提醒通知]。 ※新學年度中心主管名單公告(主管收到人資製發之聘函)後,新任主管將重新確認所屬成員名單, 得主動移除原名單中之成員。

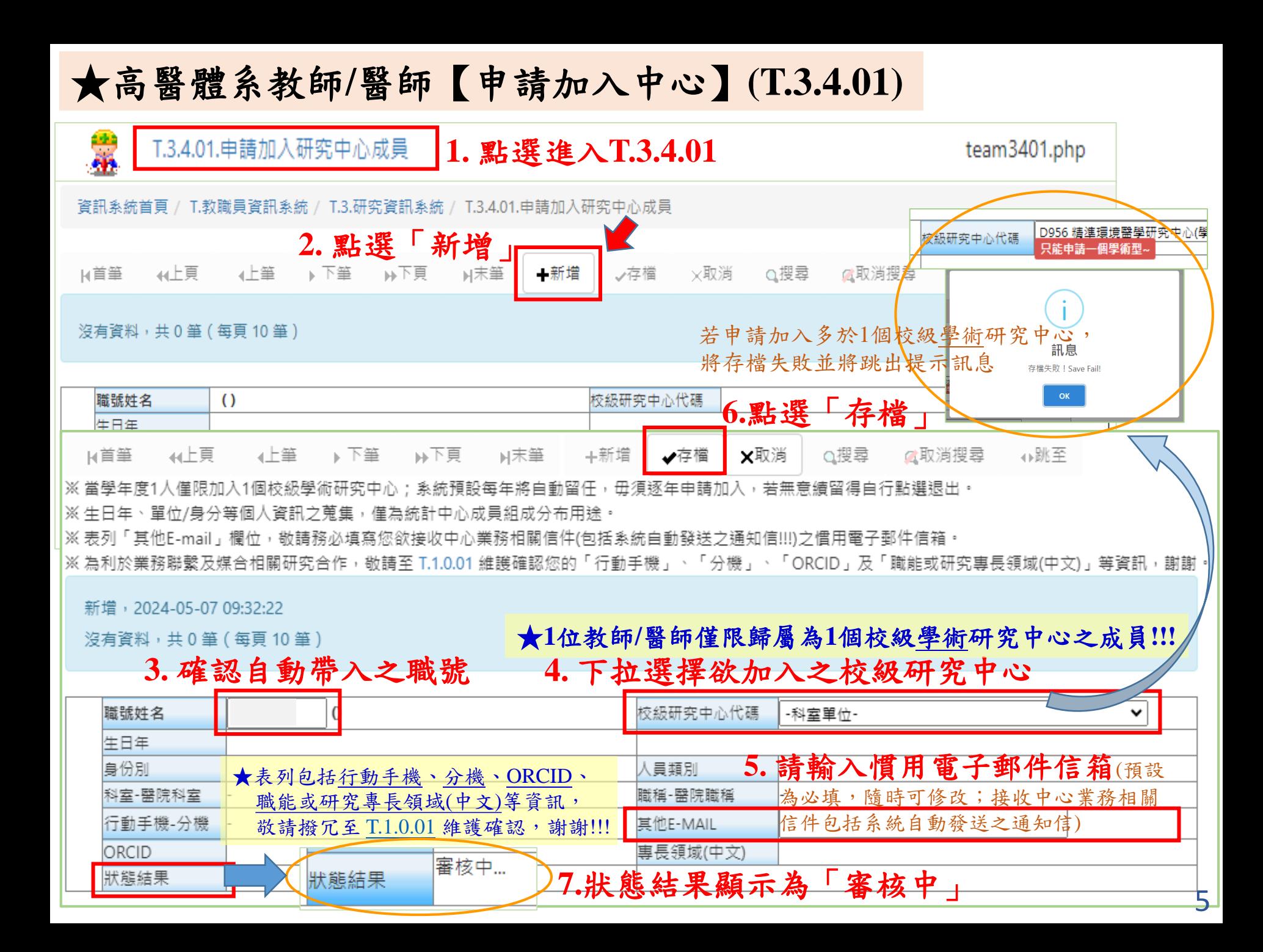

## ★【申請加入中心】通知信件

#### 系統寄發通知信予中心主管(學術:執行長; 任務導向型:主任)

【申請加入中心】通知信

■ 寄件者 高醫大研發處 <cchenlin@kmu.edu.tw>

收件者 cchenlin@kmu.edu.tw <sup>1+</sup>

今日 03:14 PM 日期

#### 精進環境醫學研究中心主管您好:

人員 1037142. 林君珍 已於 112 年 02 月 06 日 提出加入 精進環境醫學研究中心 之申請。 敬請撥冗登入至資訊系統(https://test.kmu.edu.tw/tea/teardd/team3402.php?appkey=51cfedd9c8d4a5be09c5abc458358d77)進行審核作業,謝謝!

若另授權中心窗口人員協助,請先於【T.1.0.00.可資料代理程式設定(同意)】設定代理人,再請該員以代理帳密登入協助審核,謝謝! 【代理登入之快速連結: https://test.kmu.edu.tw/loginnew.php?PNO=team3402.php&usertype=sub】(此為系統通知信,請勿回覆)

#### 系統寄發通知信予中心信箱

此為測試版本

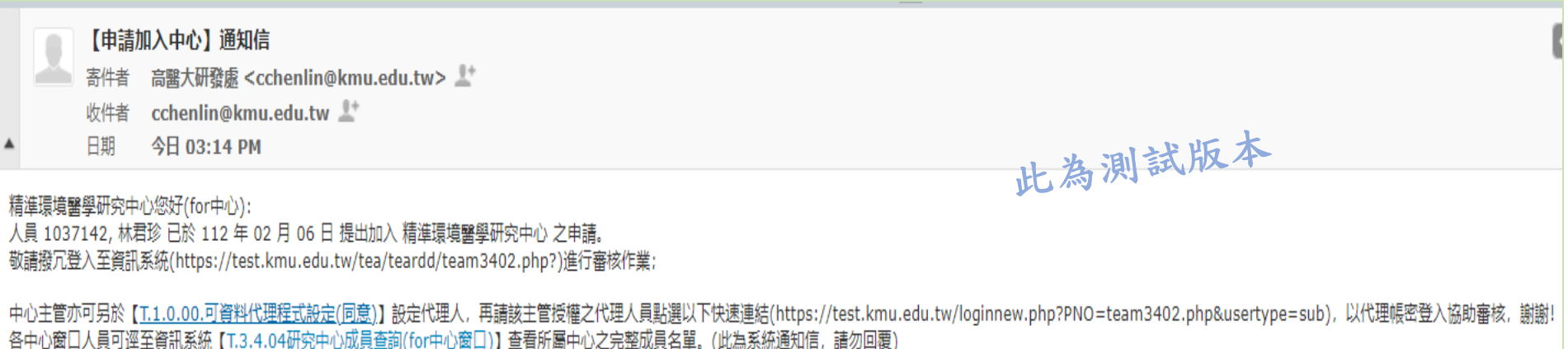

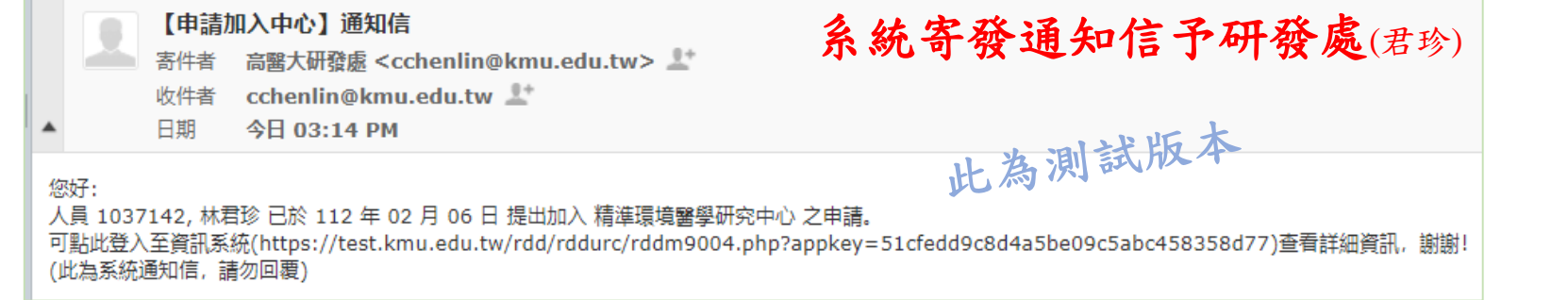

★【申請加入中心**-**主管審核】**(T.3.4.02) (1)**

方法**1**、點選通知信所附連結登入

#### 系統寄發予中心主管之通知信(學術:執行長; 任務導向型:主任)

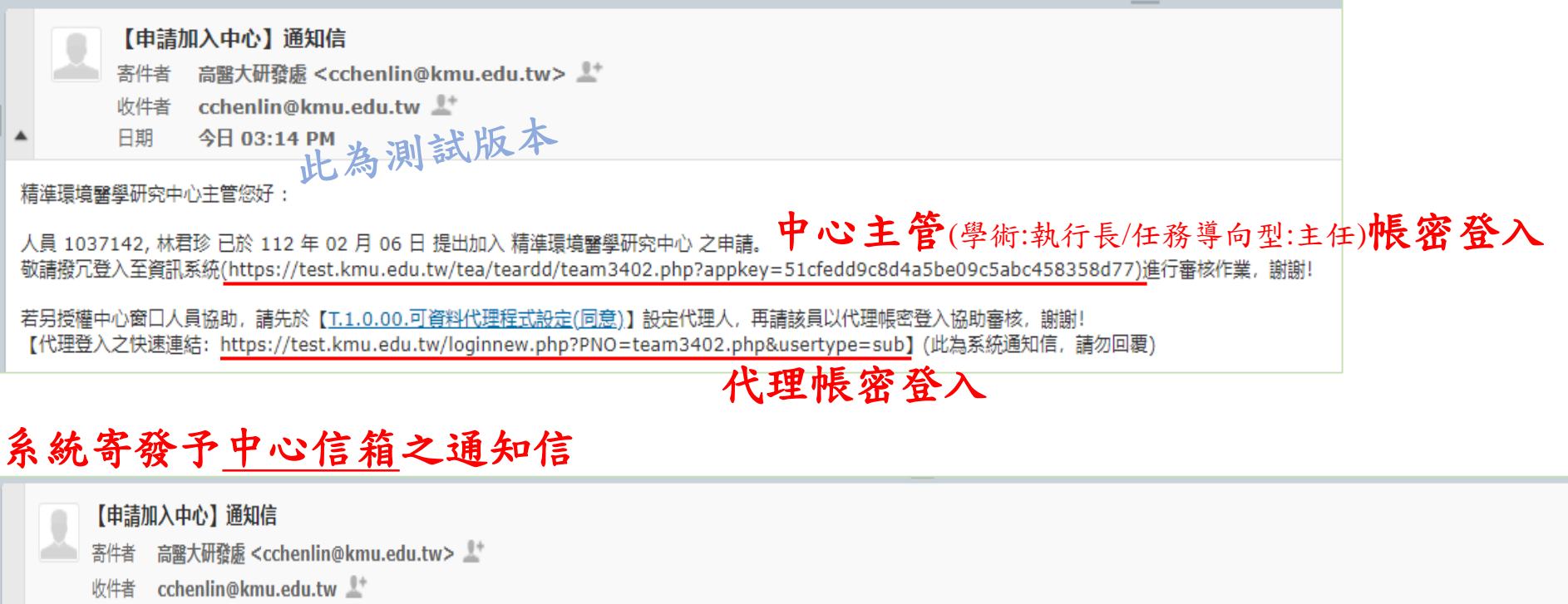

今日 03:14 PM 日期

中心主管(學術:執行長/任務導向型:主任)帳密登入 精準環境醫學研究中心您好(for中心):

敬請撥冗登入至資訊系統(https://test.kmu.edu.tw/tea/teardd/team3402.php?)進行審核作業;

stallaker.com/https://test.html?eds.html?eds.com/eds.html?eds.html?eds.html?eds.html?eds.html?eds.html?eds.html?eds.html?eds.html?eds.html?eds.html?eds.html?eds.html?eds.html?eds.html?eds.html?eds.html?eds.html?edu.tw/log 各中心窗口人員可逕至資訊系統 【1.3.4.04研究中心成員查詢(for中心窗口)】查看所屬中心之完整成員名單。(此為系統通知信, 請勿回覆)

此為測試版本

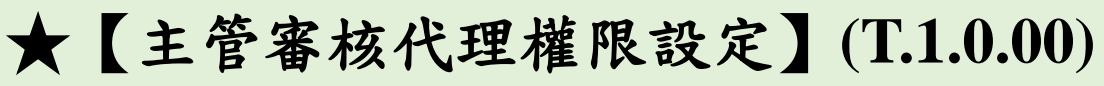

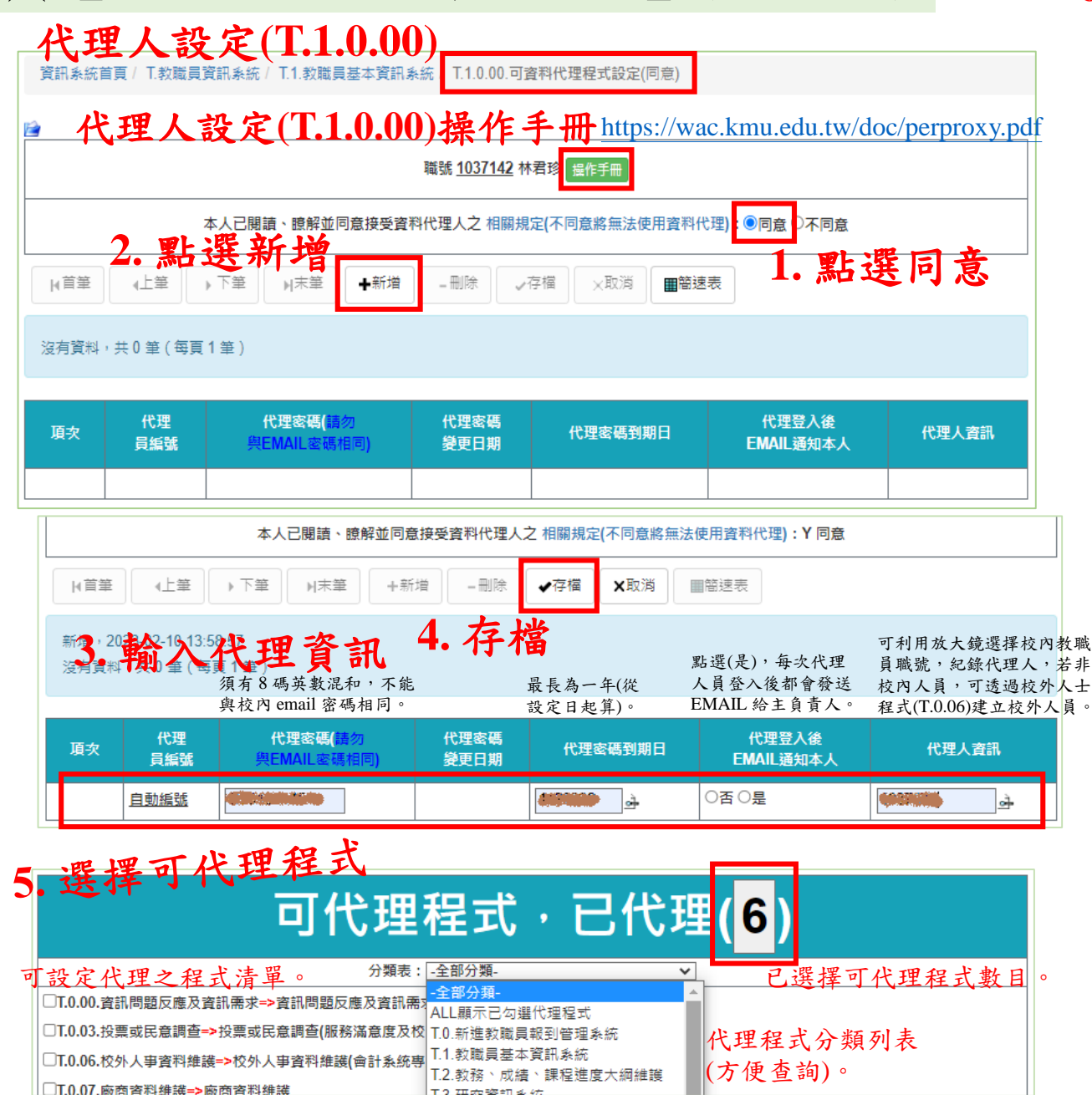

#### **6.**被授權代理人:代理登入

- 帳號:執行長/主任職號
- 密碼:代理密碼

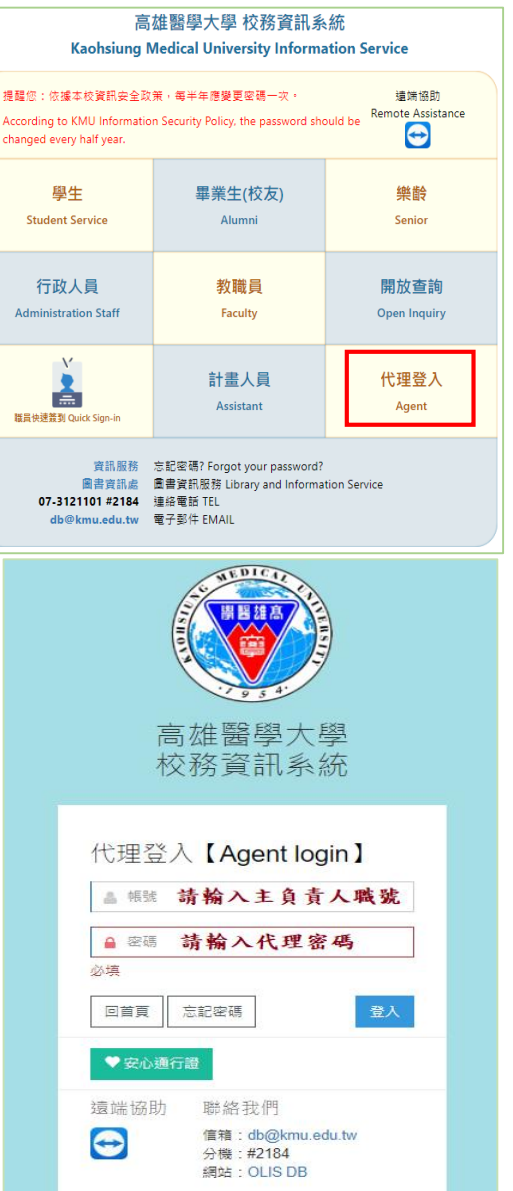

★【申請加入中心**-**主管審核】**(T.3.4.02) (2)**

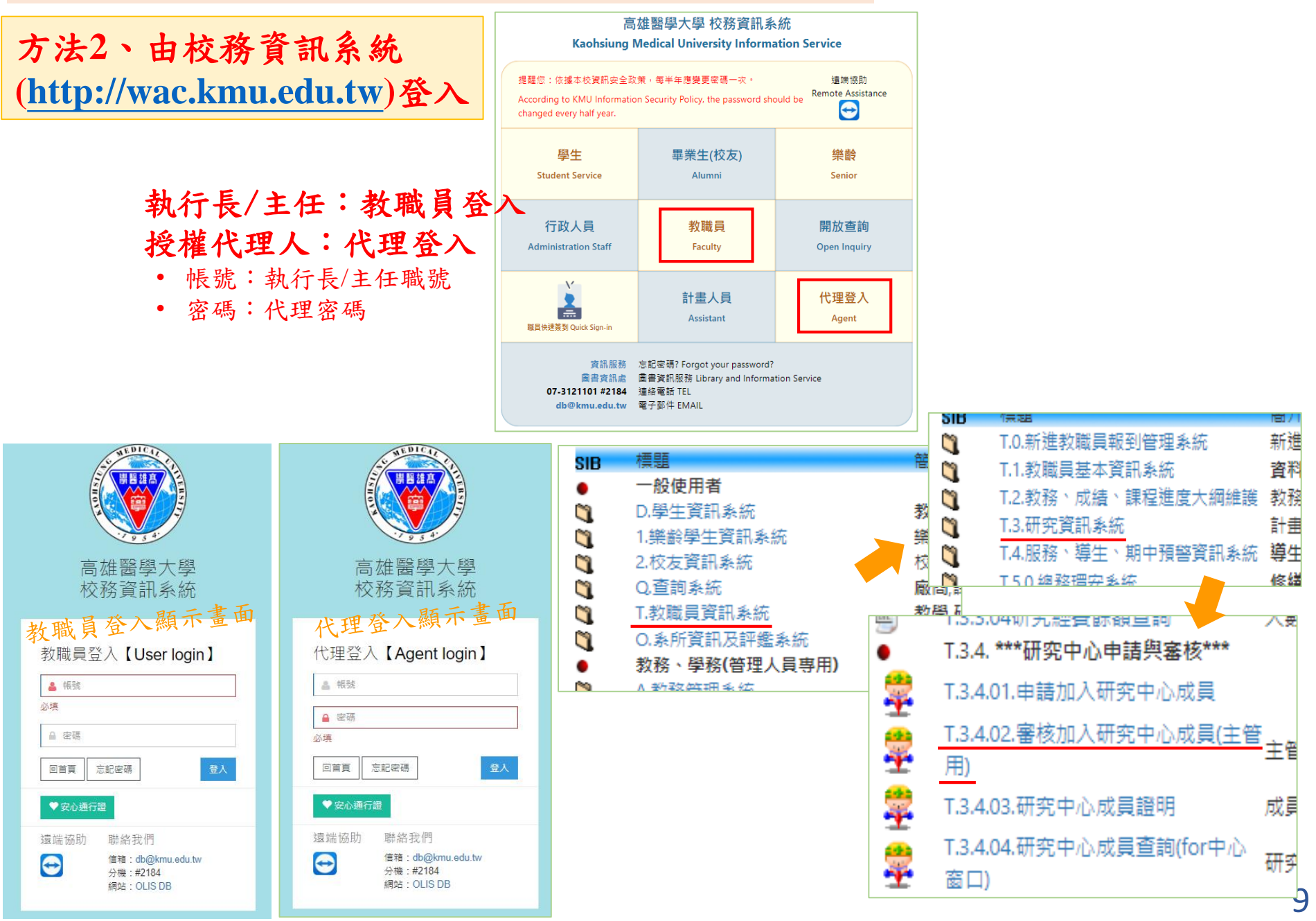

★【申請加入中心**-**主管審核】**(T.3.4.02) (3)**

資訊象統首頁 / T.教職員資訊象統 / T.3.研究資訊象統 / T.3.4.02.審核加入研究中心成員(主管用) 1. 點選進入T.3.4.02

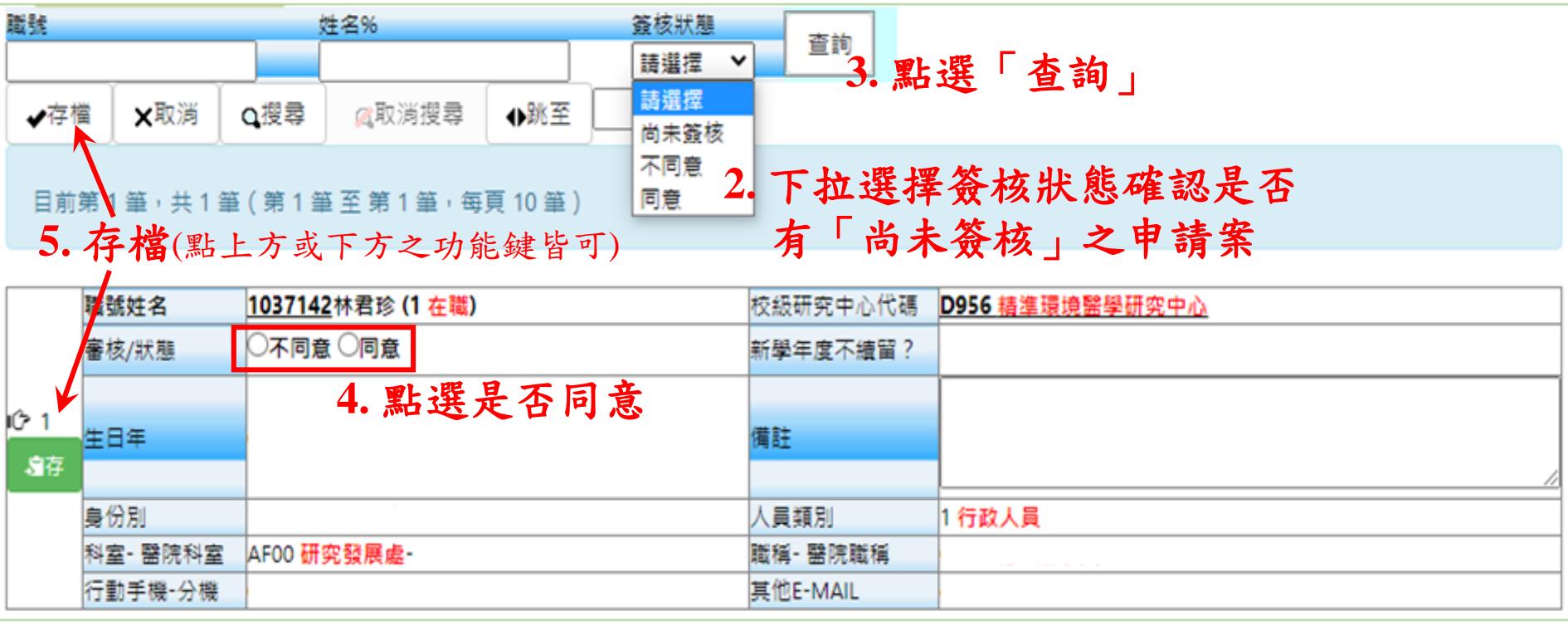

## ★【主管審核**1**】中心主管同意該成員加入 **(T.3.4.02)**

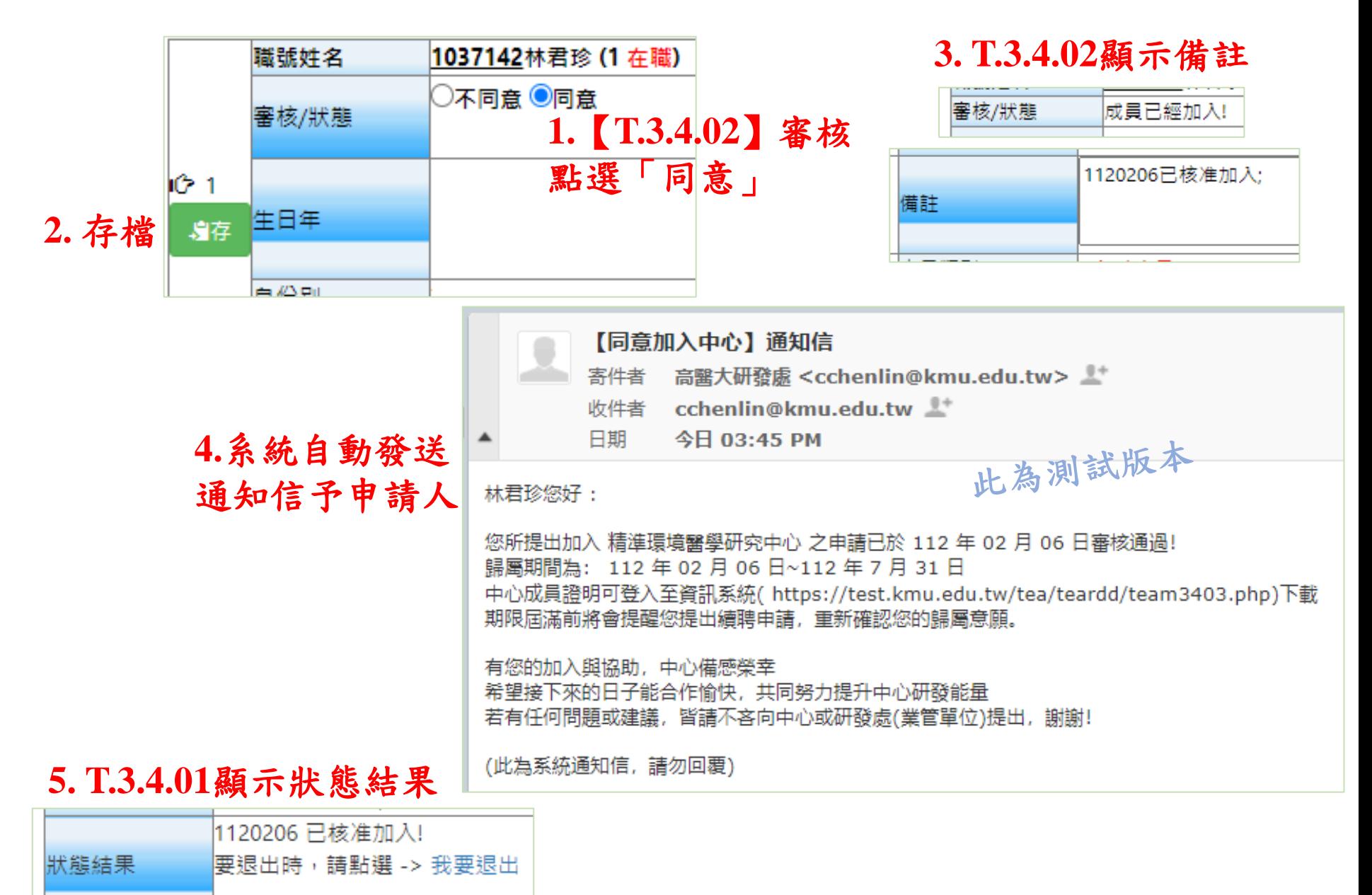

## ★【列印成員證明】**(T.3.4.03)**

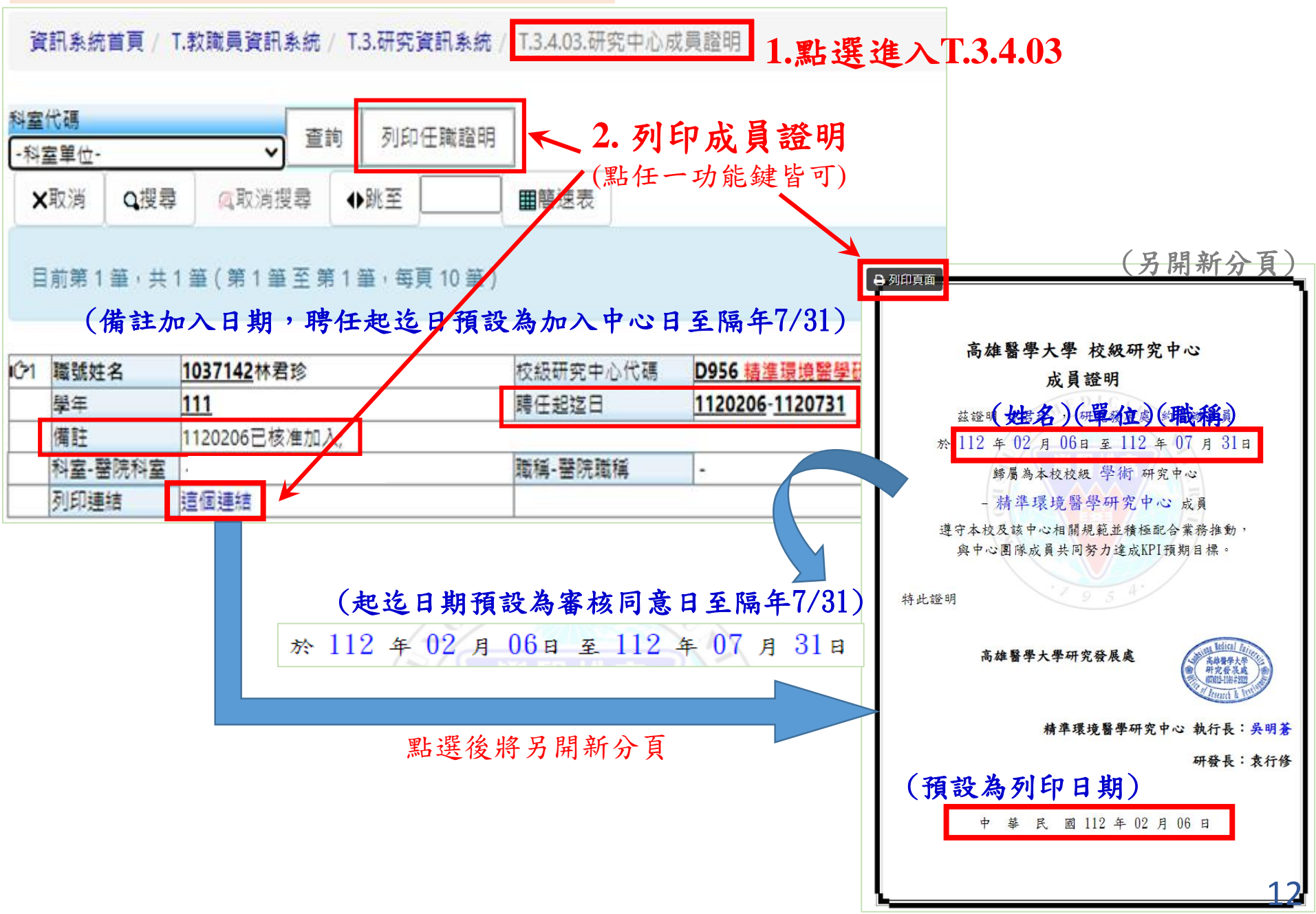

## ★已加入中心之成員得主動【退出中心】**(T.3.4.01)**

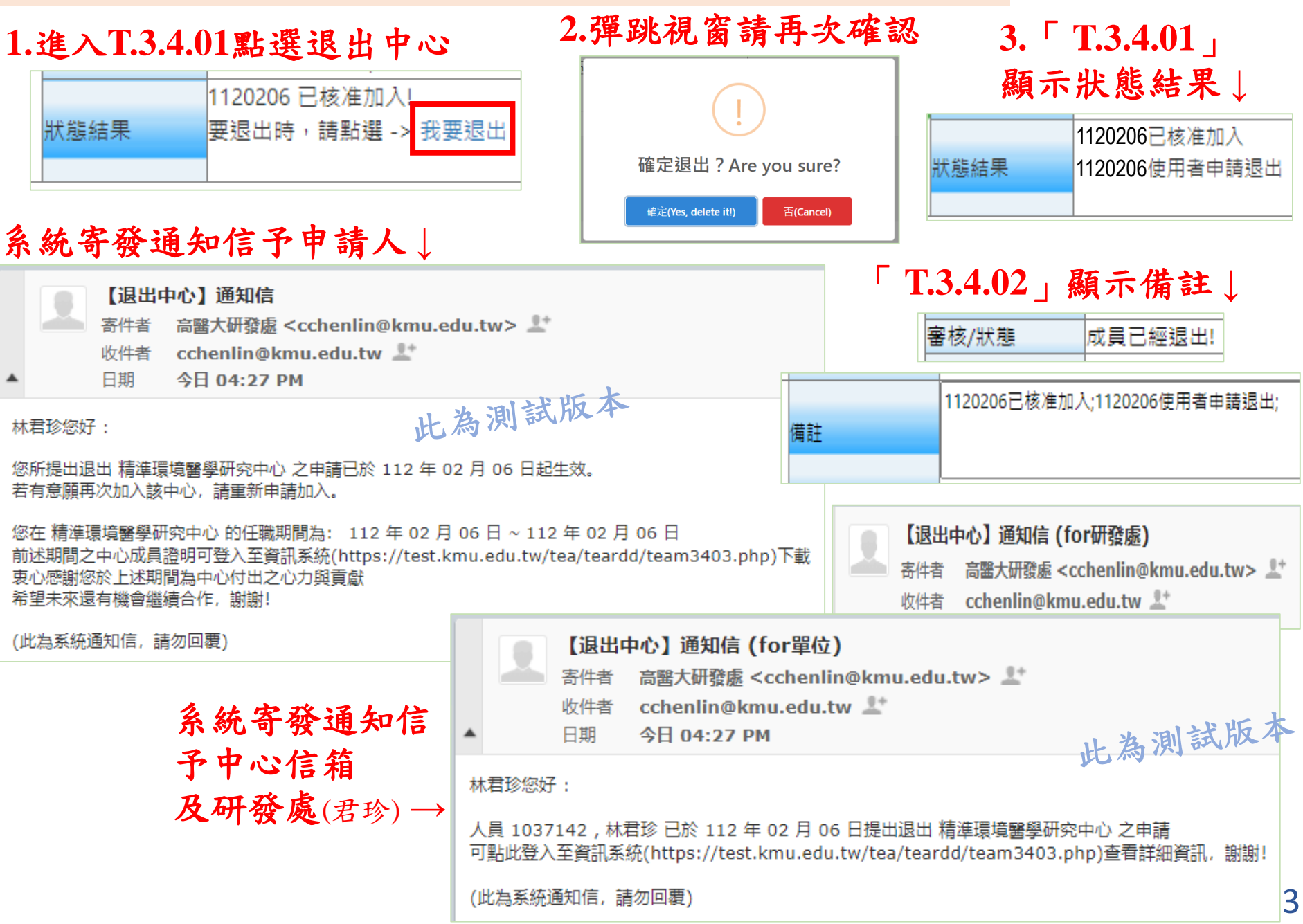

## ★【列印成員證明】**(T.3.4.03)**

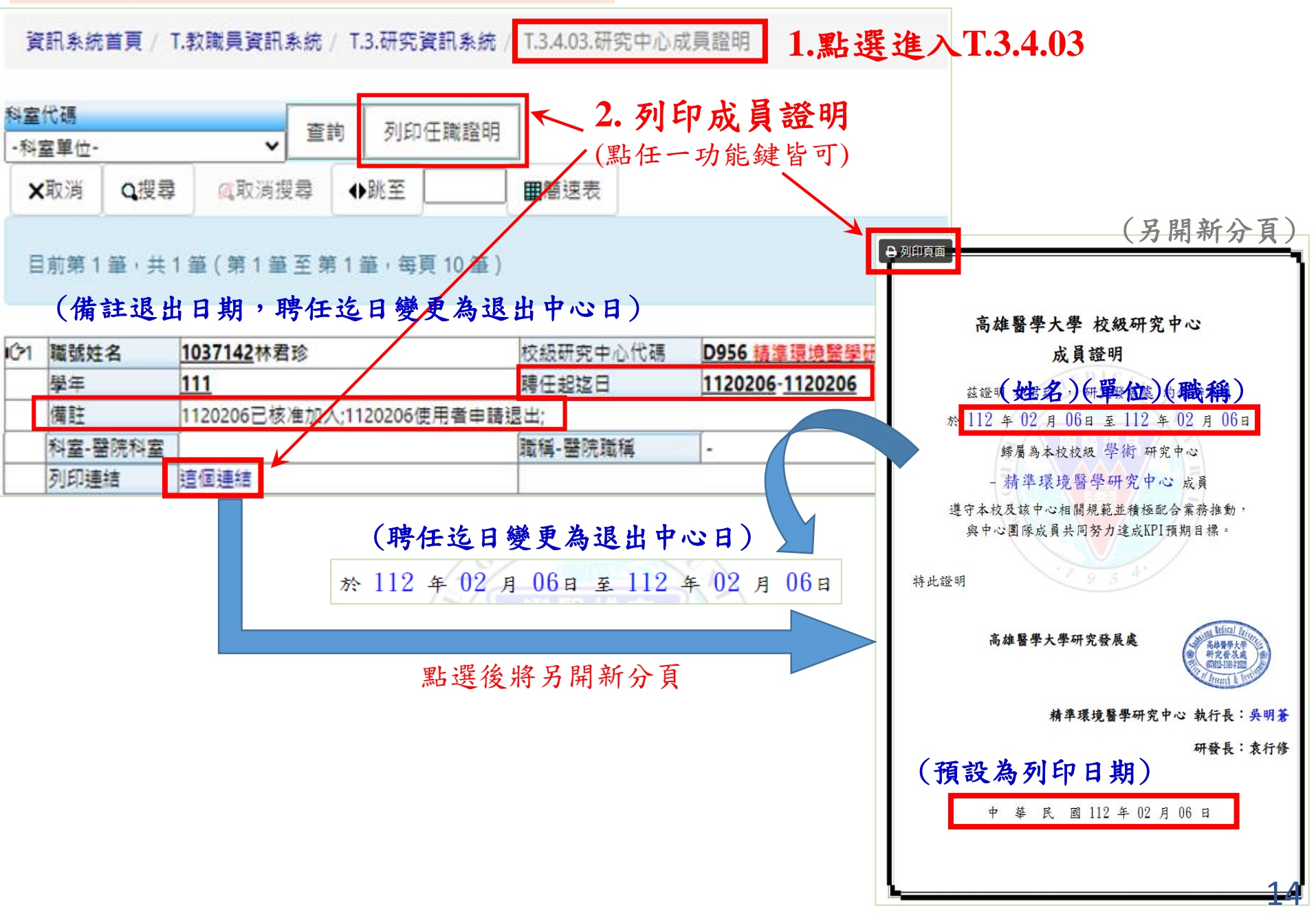

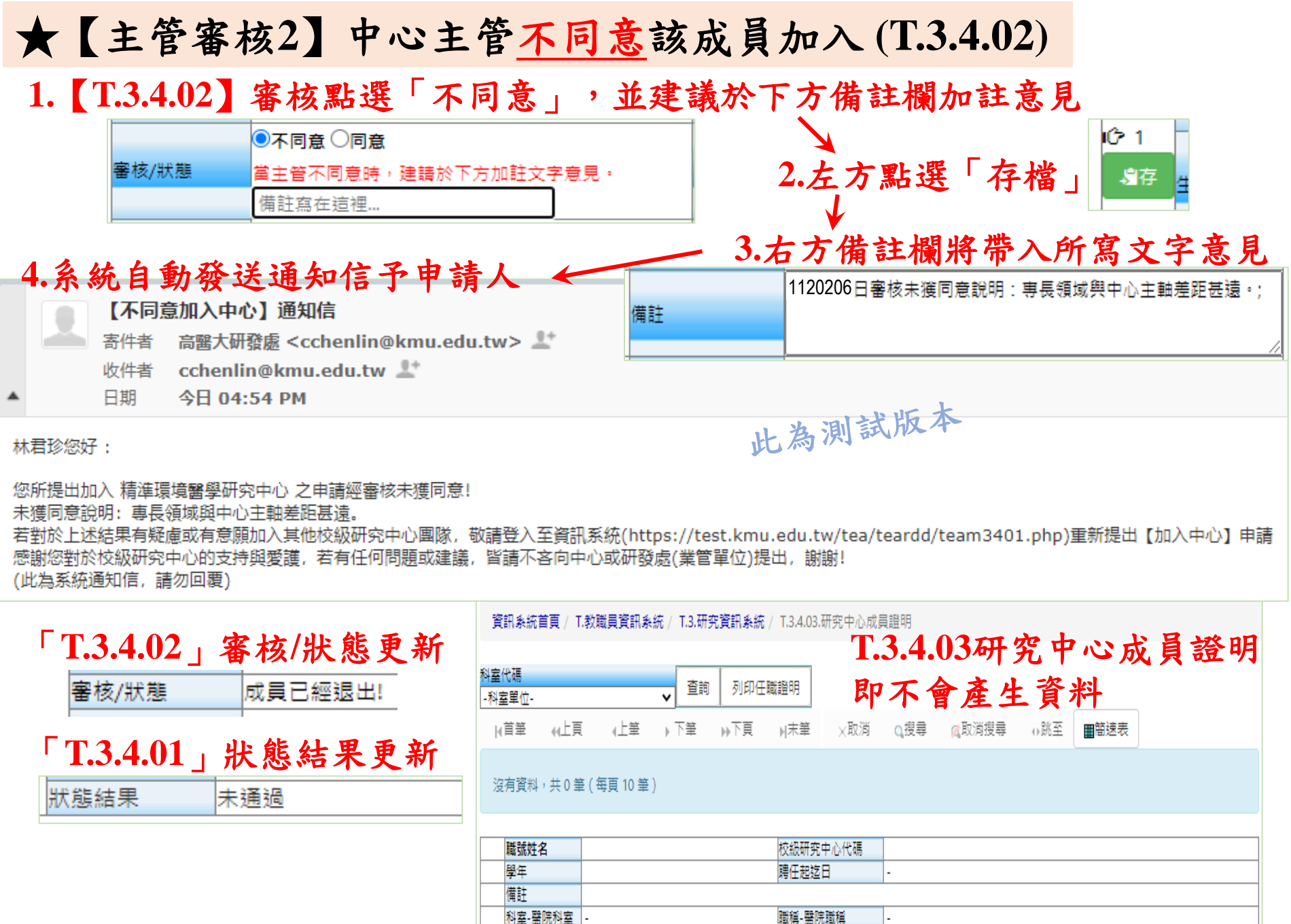

列印連結

這個連結

 $\overline{1}5$ 

### ★新學年度中心主管名單公告(主管收到人資製發之聘函)後,新任主管將重新 確認所屬成員名單,得主動移除原名單中之成員(T.3.4.02)

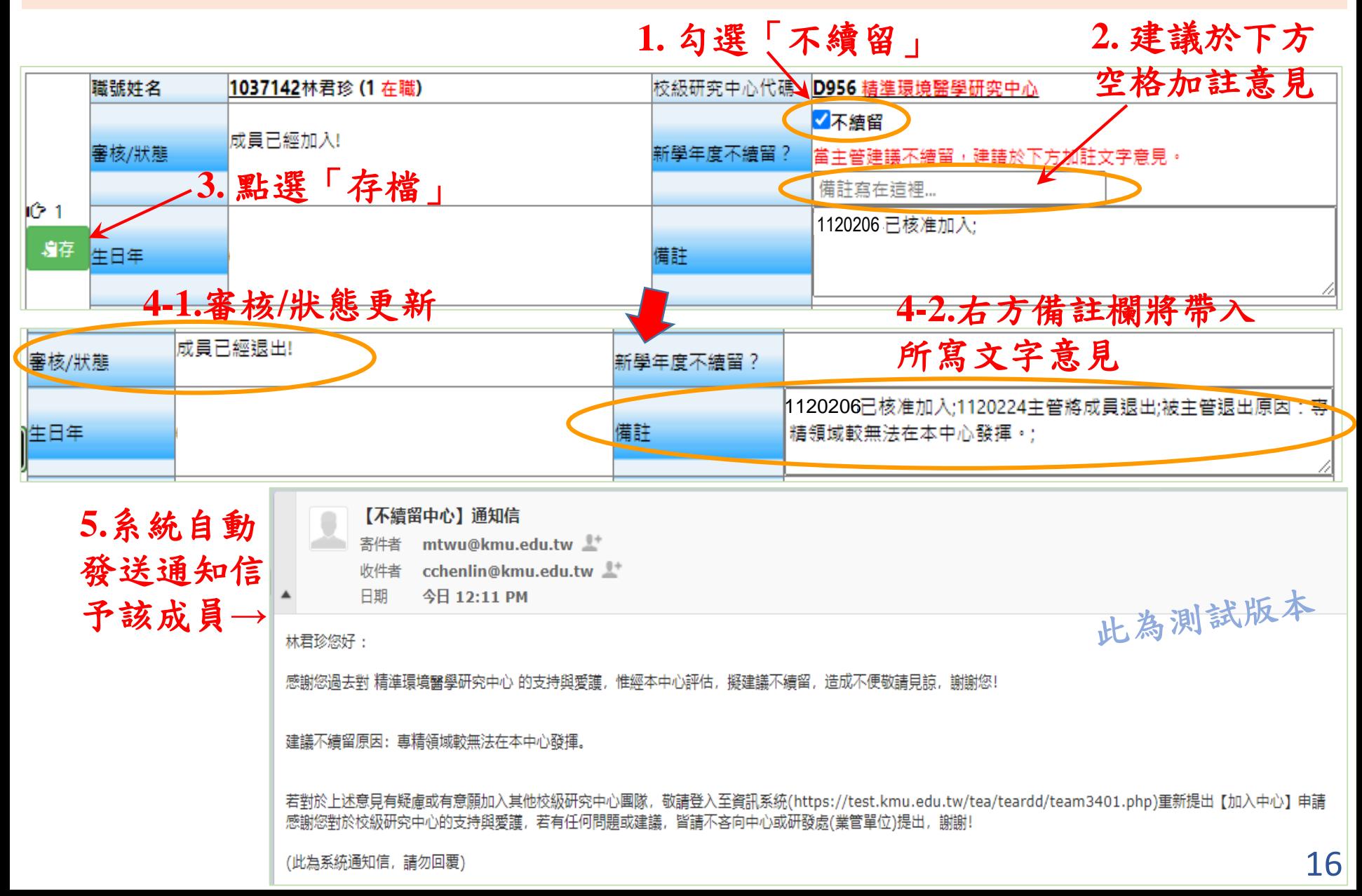

## ★【列印成員證明】**(T.3.4.03)**

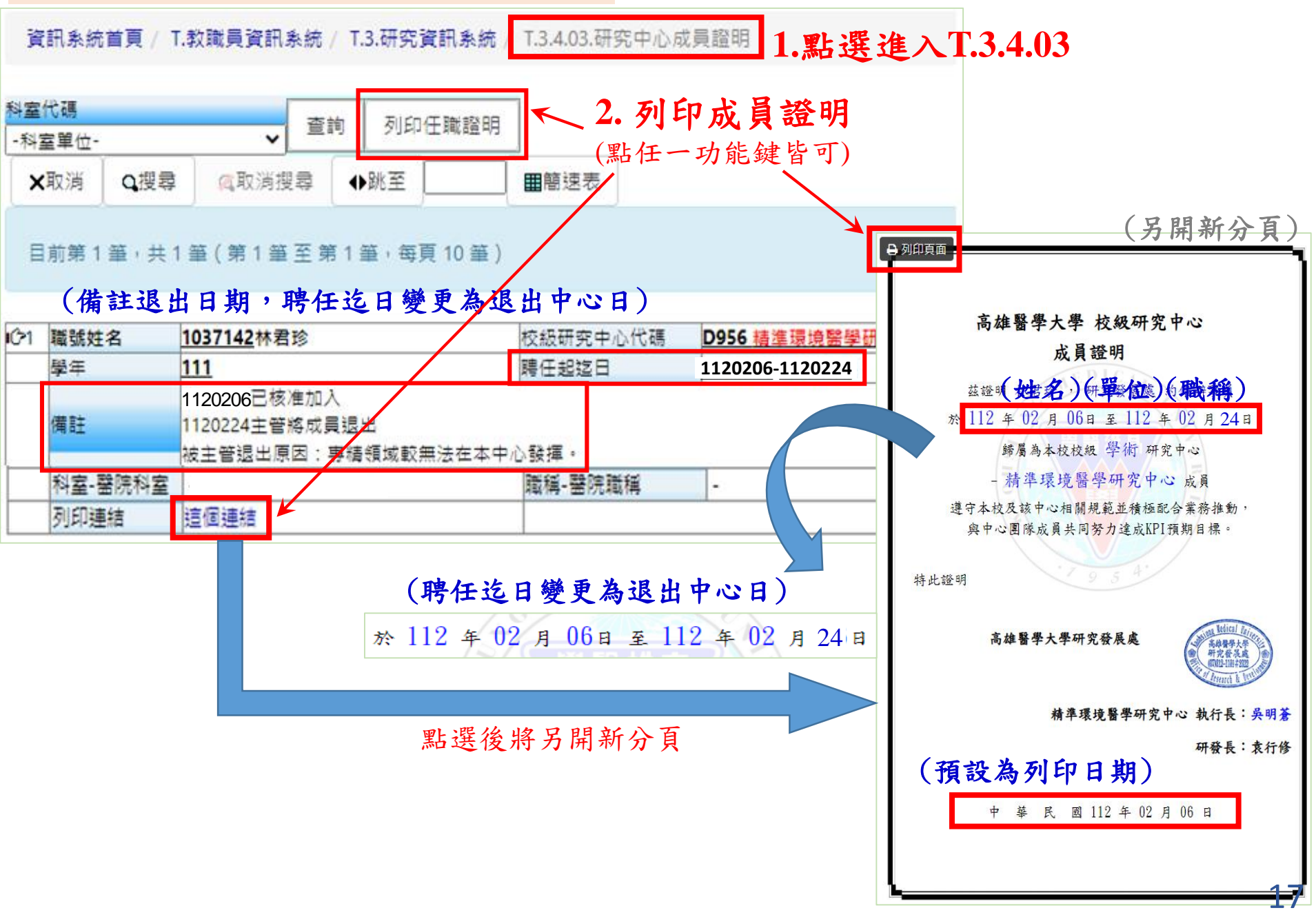

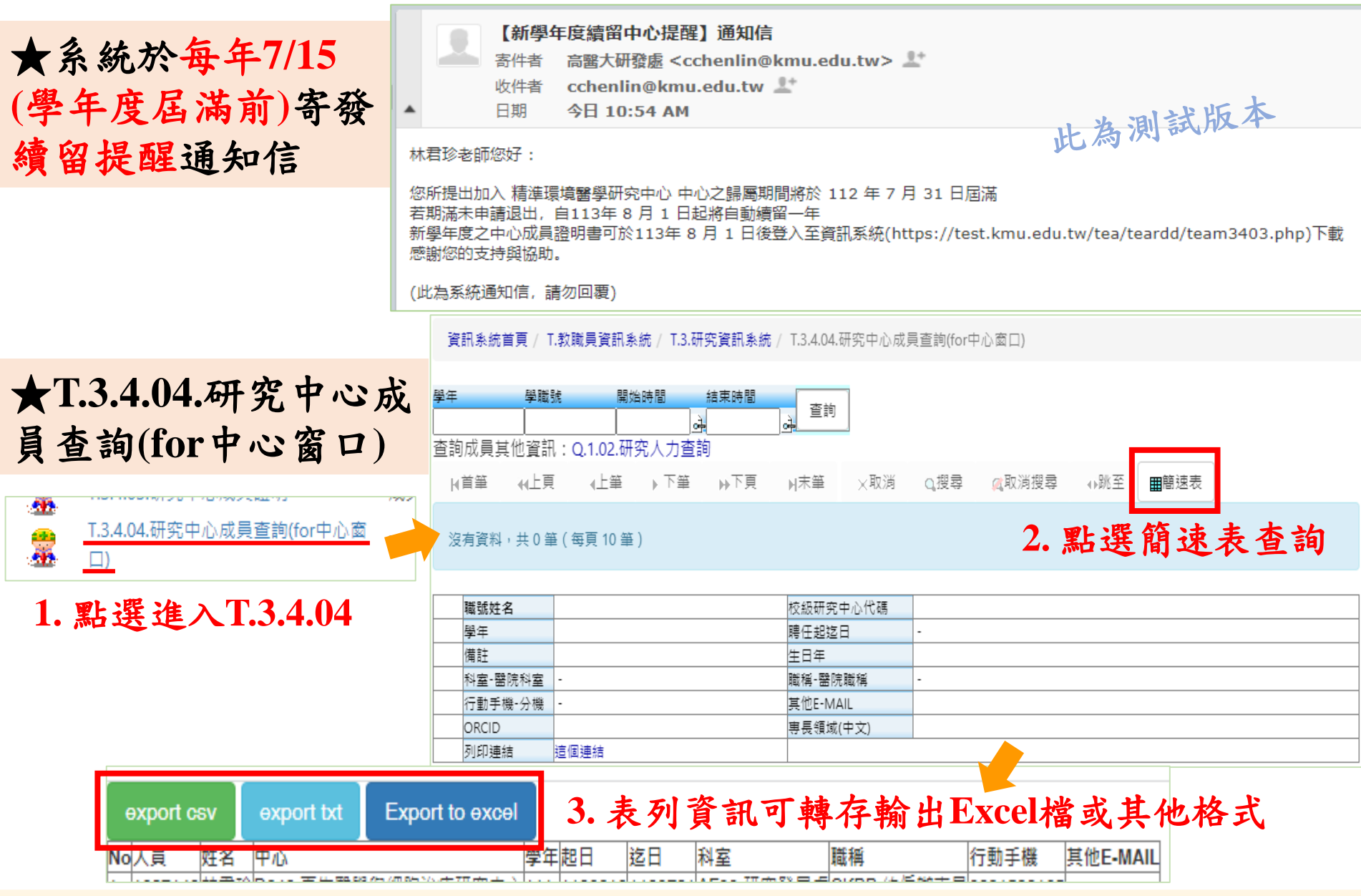

若對於系統操作有任何問題或建議,歡迎與以下人員聯繫,謝謝!

◎研究發展處-林君珍 (#2365, [cchenlin@kmu.edu.tw](mailto:cchenlin@kmu.edu.tw))

◎圖書資訊處-陳建名 (#2184-12, <u>nathan@kmu.edu.tw</u>)、盧政廷 (#2184-28, <u>morrislu@kmu.edu.tw</u>) 18